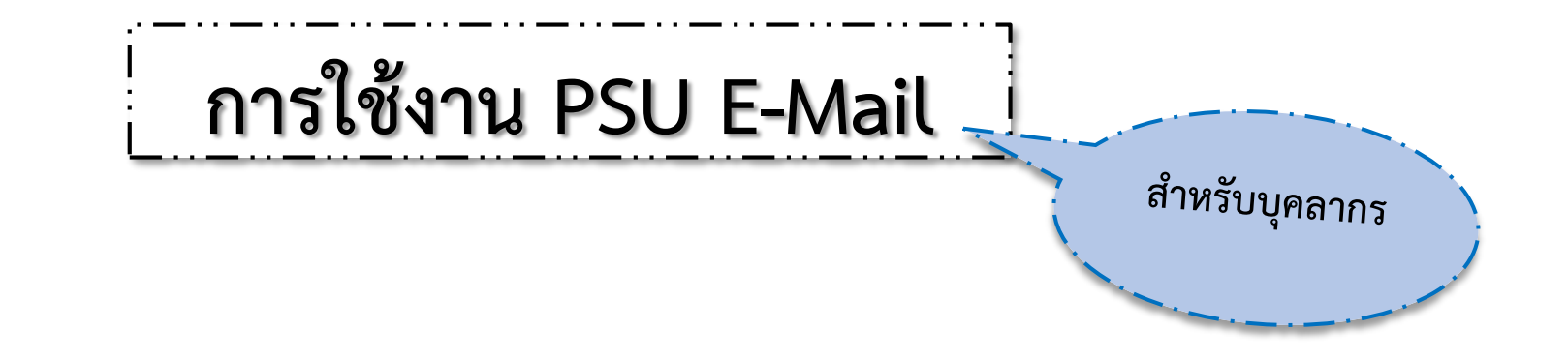

## **การใช้งาน PSU E-Mail ด้วย Microsoft 365**

# **การใช้งาน PSU E-Mail ด้วย Google Workspace**

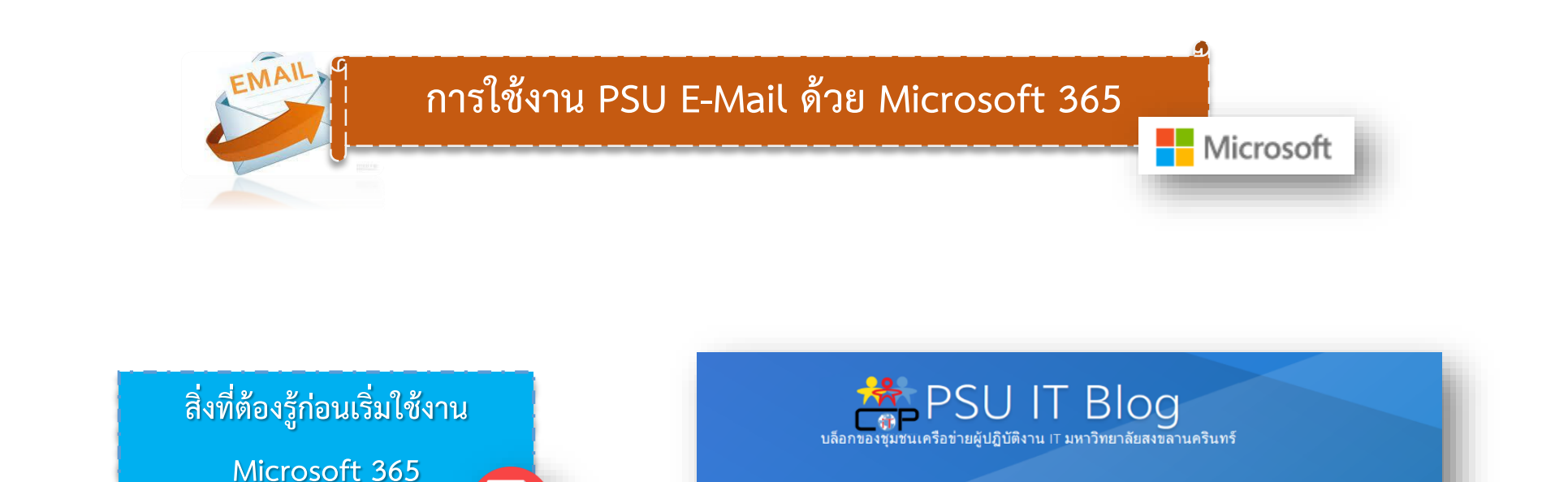

MANUAL

Microsoft 365

• การติดตั้ง Office365 • Import contacts to Microsoft 365 • การใช้งาน Outlook เพื่อเชื่อมต่อกับอีเมล

Post Views: 122

- อีน ๆ

ชุมชนเครือข่ายผู้ปฏิบัติงาน IT ▼

by เกรียงไกร หนูทองค่า • November 1, 2022 • 0 Comments

• การตั้งค่า Microsoft Authentication app

เขียนเล่าเรื่อง/login

Workshop

14 พ.ย. 65 นี้เตรียม พบกับอีเมลสำหรับอาจารย์และบุคลากรโฉมใหม่ ที่มีประสิทธิภาพและปลอดภัยกว่าเดิม ขอแนะนำสิ่งที่ต้องรู้ก่อนเริ่มใช้งานดังนี้

**https://sysadmin.psu.ac.th/[microsoft](https://sysadmin.psu.ac.th/microsoft-365)-365**

เคล็ดไม่ลับกับไอที

บทความชุด

รวมลิงค์เบอร์โทร

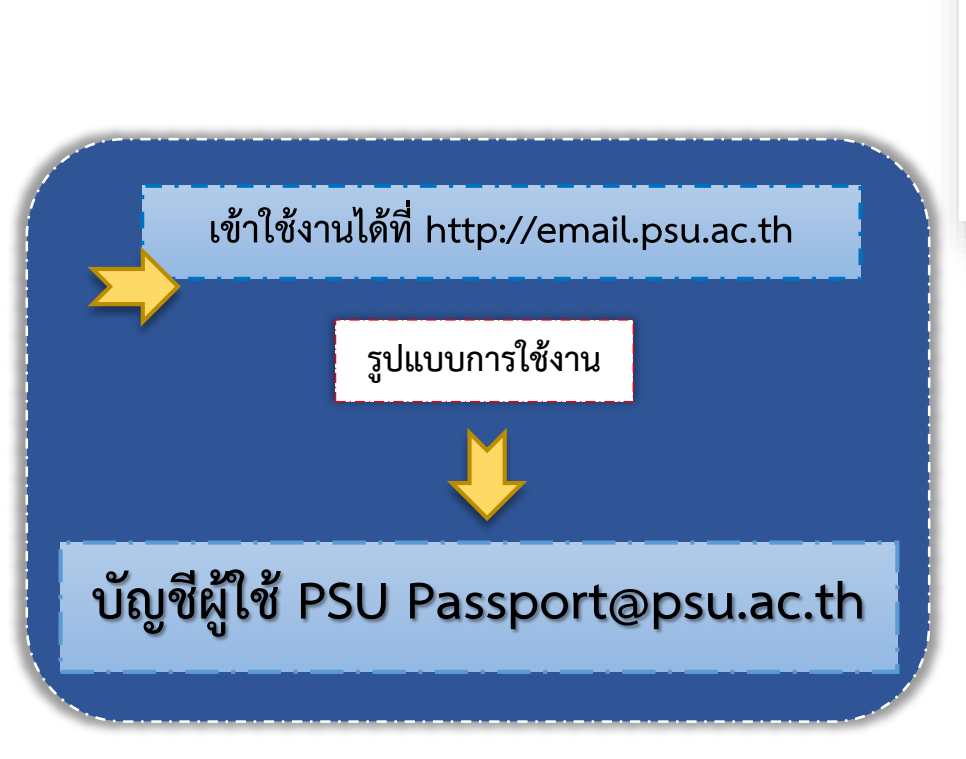

PDF

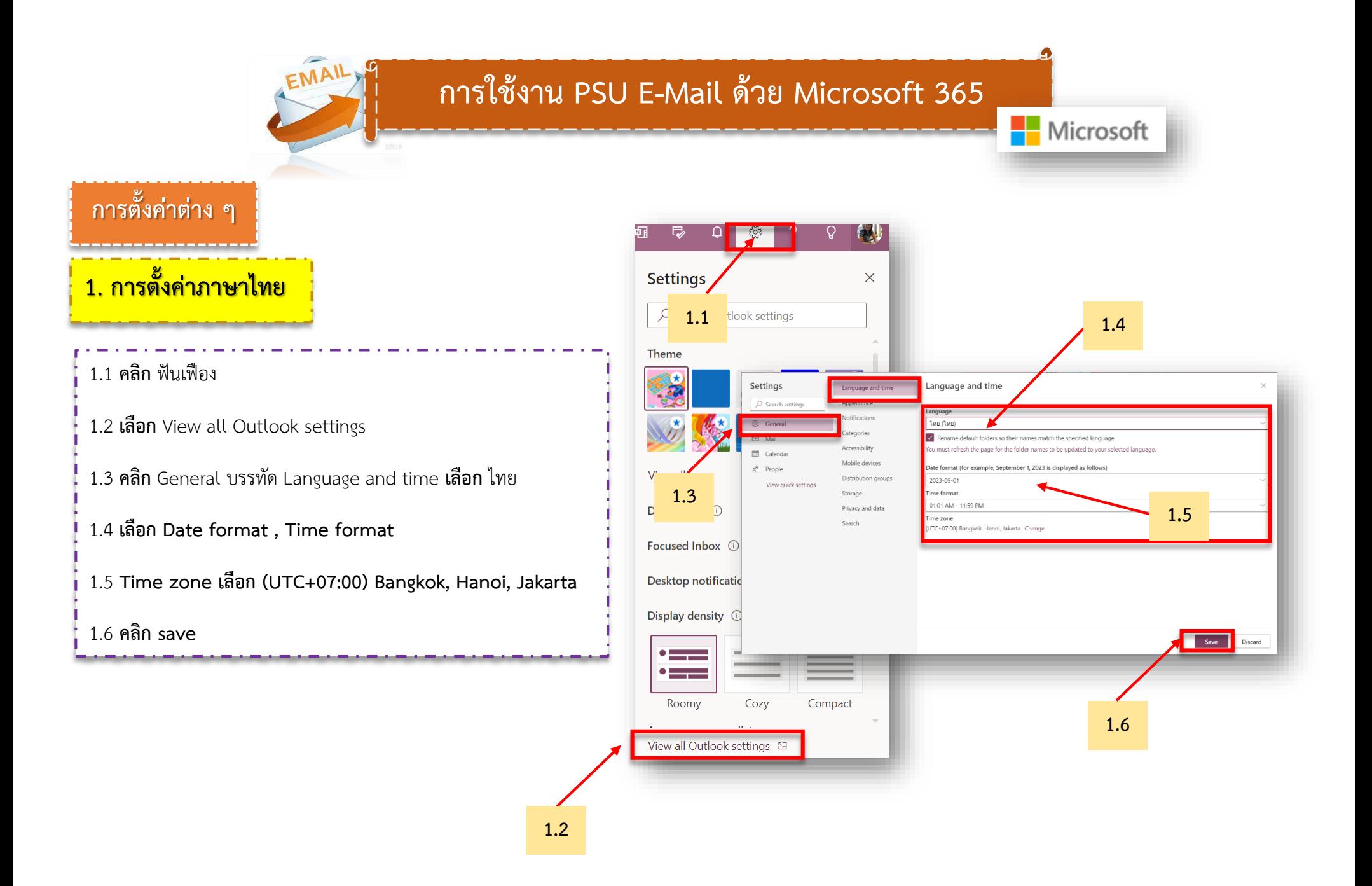

#### EMAIL **การใช้งาน PSU E-Mail ด้วย Microsoft 365** Microsoft **2. การตั้งค่าลายเซ็น หรือ Signature** 2.1 **คลิก** ฟันเฟือง 2.2 **เลือก** ดูการตั้งค่า Outlook ทั้งหมด **2.1** 2.3 **คลิก** จดหมาย **คลิก** เขียนและตอบกลับ **เลือก** ลายเซ็นเว็บ Outlook จากนั้น พิมพ์ข้อความ เพื่อสร้างลายเซ็นของตัวเอง 2  $57$  $\mathbb{R}$  $55/22$  $\Omega$  $\Omega$ 2.4 **คลิก** บันทึก การตั้งค่า  $\times$ **2.4**O ค้นหาการตั้งค่า Outlook  $\tilde{51}$ การตั้งค่า เขียนและตอบกลับ O ค้นหาการตั้งค่า ลายเซ็นอีเมล ลือที่แนนน  $@$  vilu แก้ไขและเลือกลายเชินที่จะถกเพิ่ม หาง email ของคณโดยอัตโนมั **TE SPINN** สร้างและแก้ไขลายเข็น **同 Jānu** อื่นเลขมะ เปลี่ยนชื่อ ลม  $x^R$  year ชั้นตอนต่าน ดูการตั้งค่าด่วน กำหนดการดำเนินการเก นิศาชล นวลแก้ว **2.3** ี่อาคาร 9 ศูนย์เทคโนโลยีดิจิทัล ซึ่งค์อีเมล ้มหาวิทยาลัยสงขลานครินทร์ วิทยาเขตปัตตานี การจัดการซ้อความ โทร.1307, 5599 E-mail :nisachon.n@psu.ac.tl การส่งต่อ ช้อความตอบกลับอัตโนมัติ นโยบายการเก็บซ้อมูล  $\begin{array}{ccccccccccccccccc} \hline \textbf{a} & \textbf{b} & \textbf{c} & \textbf{b} & \textbf{c} & \textbf{b} & \textbf{c} & \textbf{c} & \textbf{c} & \textbf{c} & \textbf{c} & \textbf{c} & \textbf{c} & \textbf{c} & \textbf{c} & \textbf{c} & \textbf{c} & \textbf{c} & \textbf{c} & \textbf{c} & \textbf{c} & \textbf{c} & \textbf{c} & \textbf{c} & \textbf{c} & \textbf{c} & \textbf{c} & \textbf{c} & \textbf{c} & \textbf$  $A$ S/MIME ละทิ้ง บันทึก  $\bullet$  . . . . ดูการตั้งค่า Outlook ทั้งหมด

**2.2**

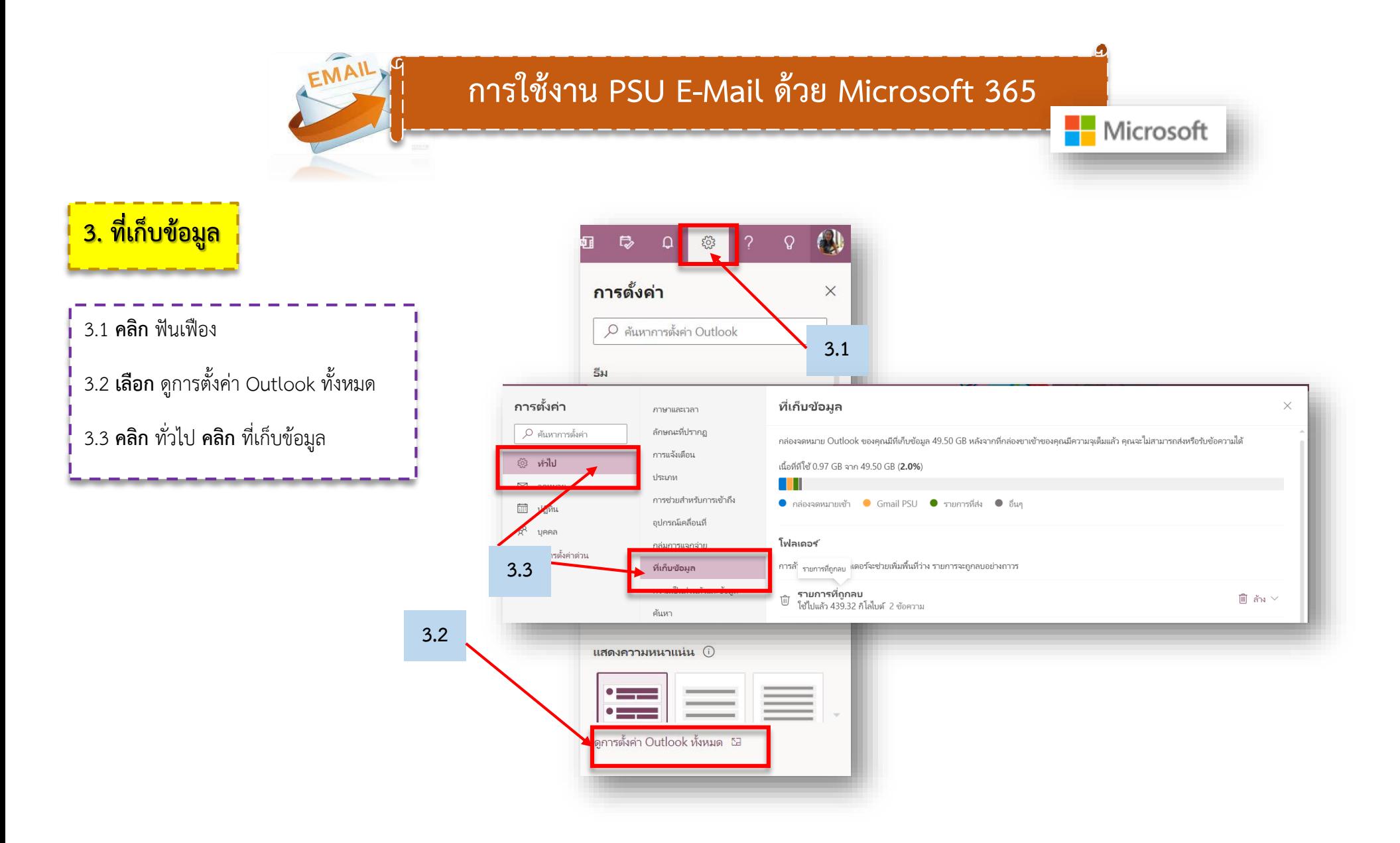

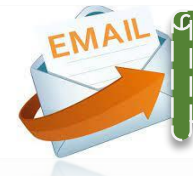

#### **การใช้งาน PSU E-Mail ด้วย Google Workspace**

### **ขั้นตอนการสร้างบัญชีผู้ใช้และรหัสผ่าน ส าหรับบุคลากรใหม่**

**1. สร้างรหัสผ่าน ขอ/เปลี่ยนรหัส Google** เข้าไปที่เว็บไซต์ **[https://passport.psu.ac.th](https://passport.psu.ac.th/)** เมนูซ้ายมือ **ขอ/เปลี่ยนรหัส Google**

> **2. เข้าใช้งานได้ที่ https://www.gmail.com หรือ https://mail.google.com**

> > **รูปแบบการใช้งาน**

#### **บัญชีผู้ใช้ PSU Passport@psu.ac.th**

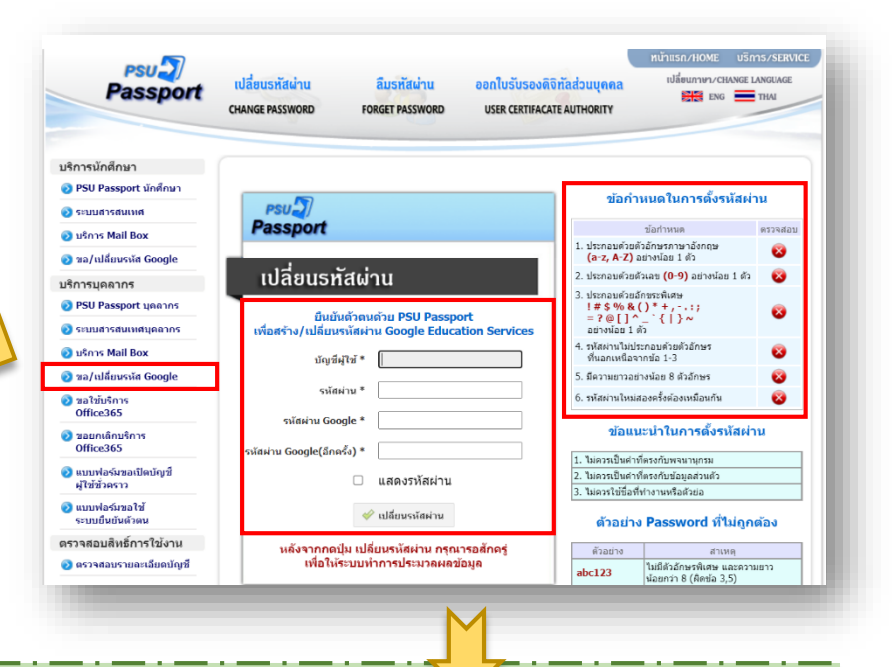

**บัญชีผู้ใช้ คือ บัญชี PSU Passport**

**รหัสผ่าน คือ รหัสผ่าน PSU Passport**

**รหัสผ่าน Google คือ รหัสผ่าน Google (ตั้งรหัสผ่านตามข้อก าหนดใน การตั้งรหัสผ่าน)**

**รหัสผ่าน Google(อีกครั้ง) คือ ยืนยันรหัสผ่าน Google อีกครั้ง**

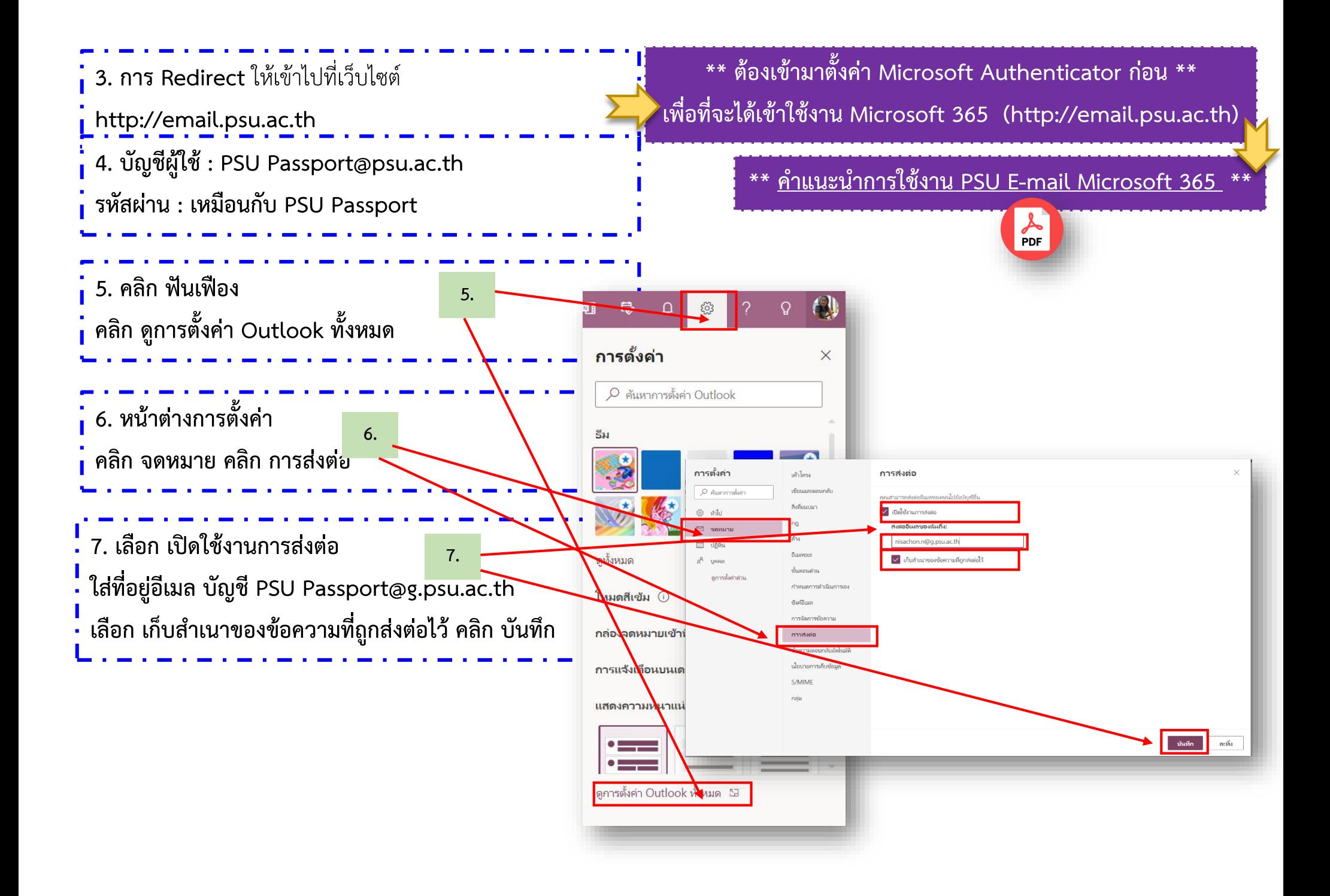

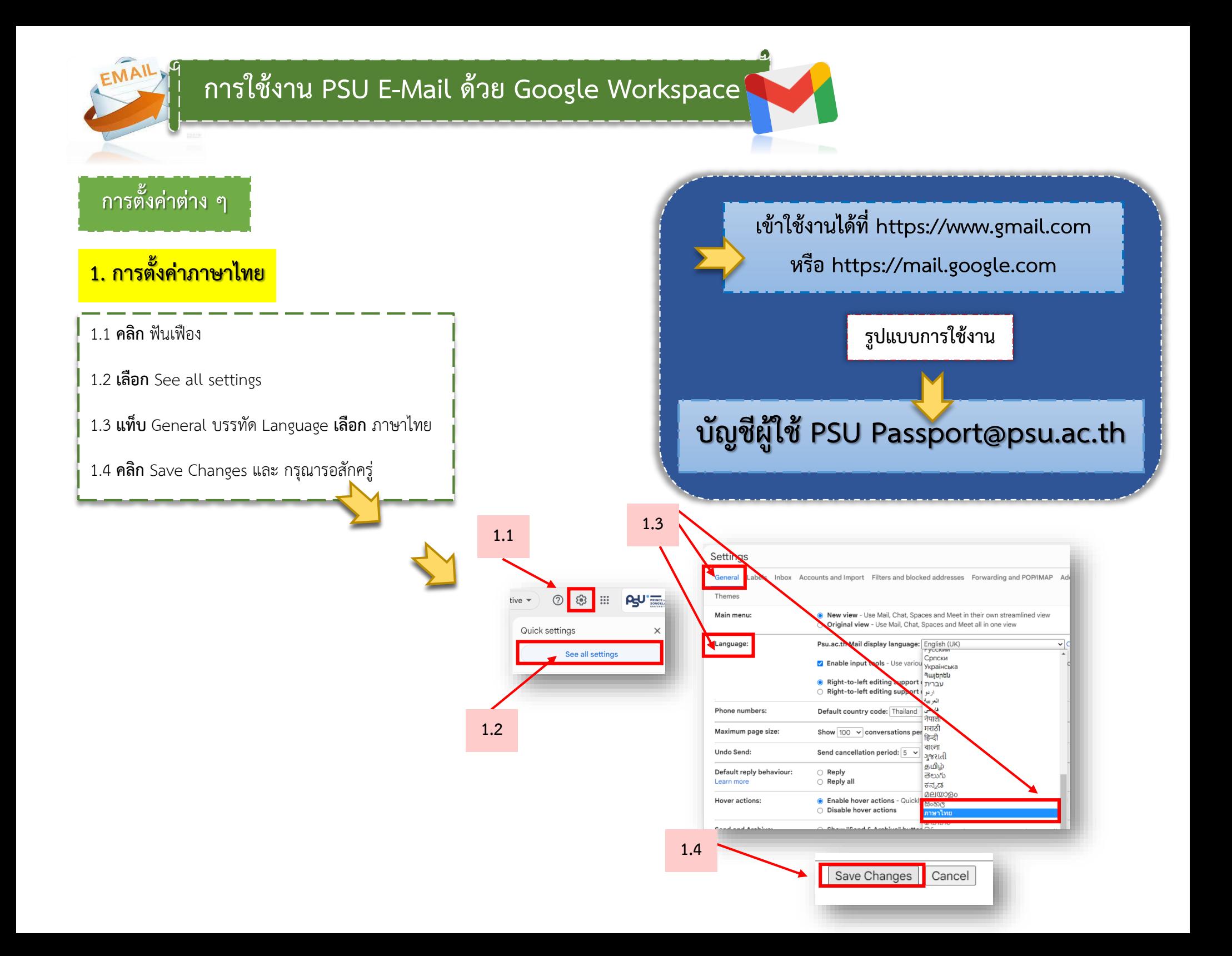

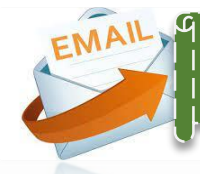

#### **การใช้งาน PSU E-Mail ด้วย Google Workspace**

#### <mark>2. การตั้งค่าจำนวนรายการจดหมายต่อหน้า</mark>

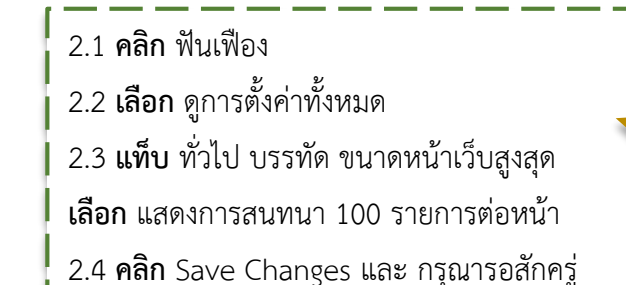

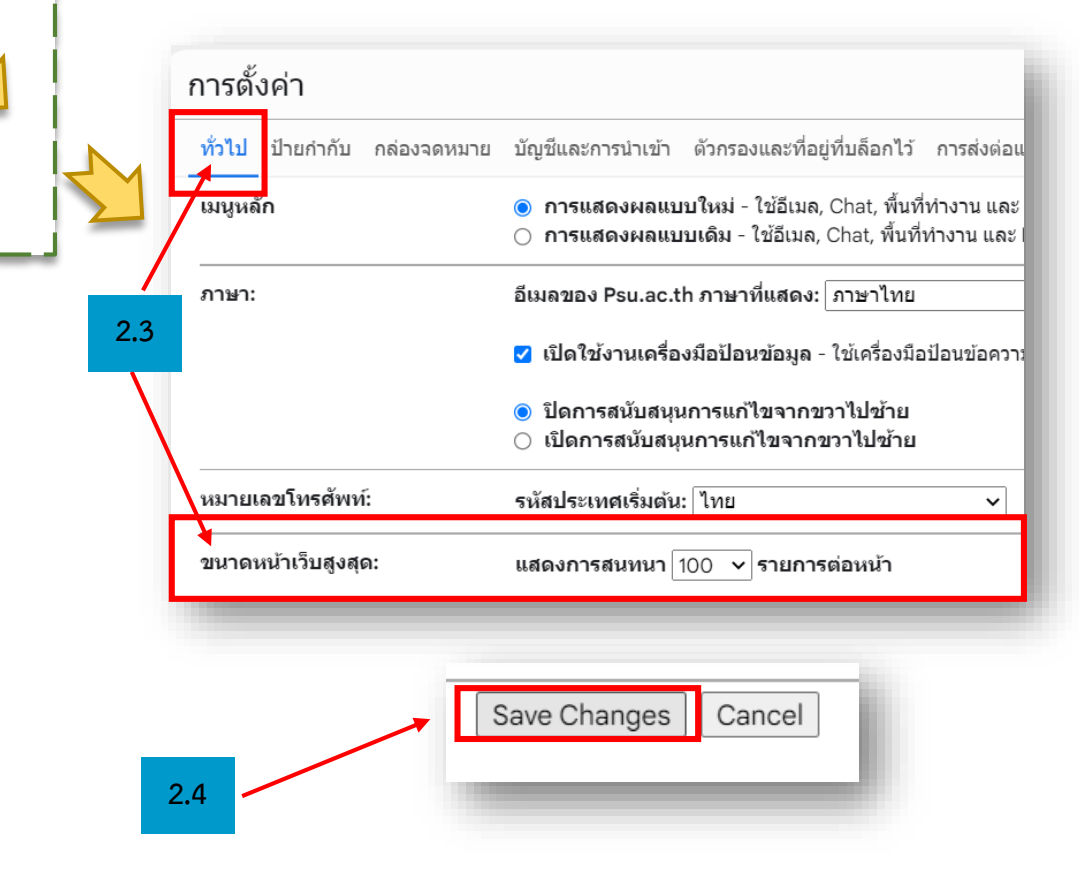

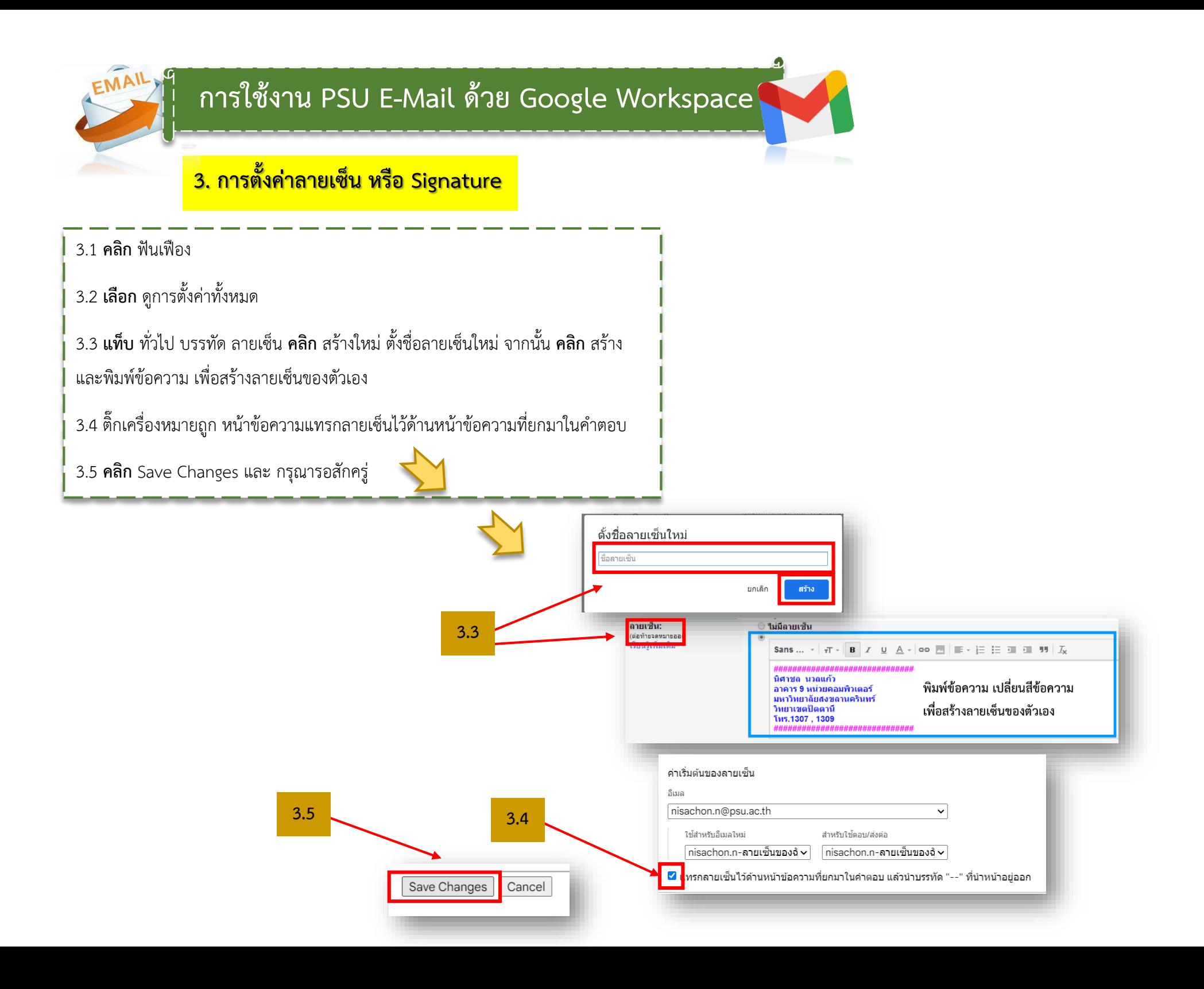